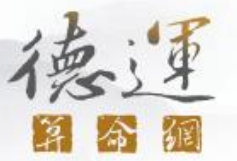

# 註冊德運算命網預測師 幫助指南

輕鬆五歩助你註冊德運算命網預測師

- 第一步:註冊德運算命網帳號
- 第二步:申請成為預測師
- 第三步:填寫預測師個人簡介信息
- 第四步:填寫預測服務項目
- 第五步: 預測師註冊完成

#### 第一步: 註冊德運算命網帳號

#### a. 運算命網 **<http://www.itakwan.com/>**,點擊網站右上角**"**[免費註冊](http://member1.taobao.com/member/newbie.htm)**"**按鈕

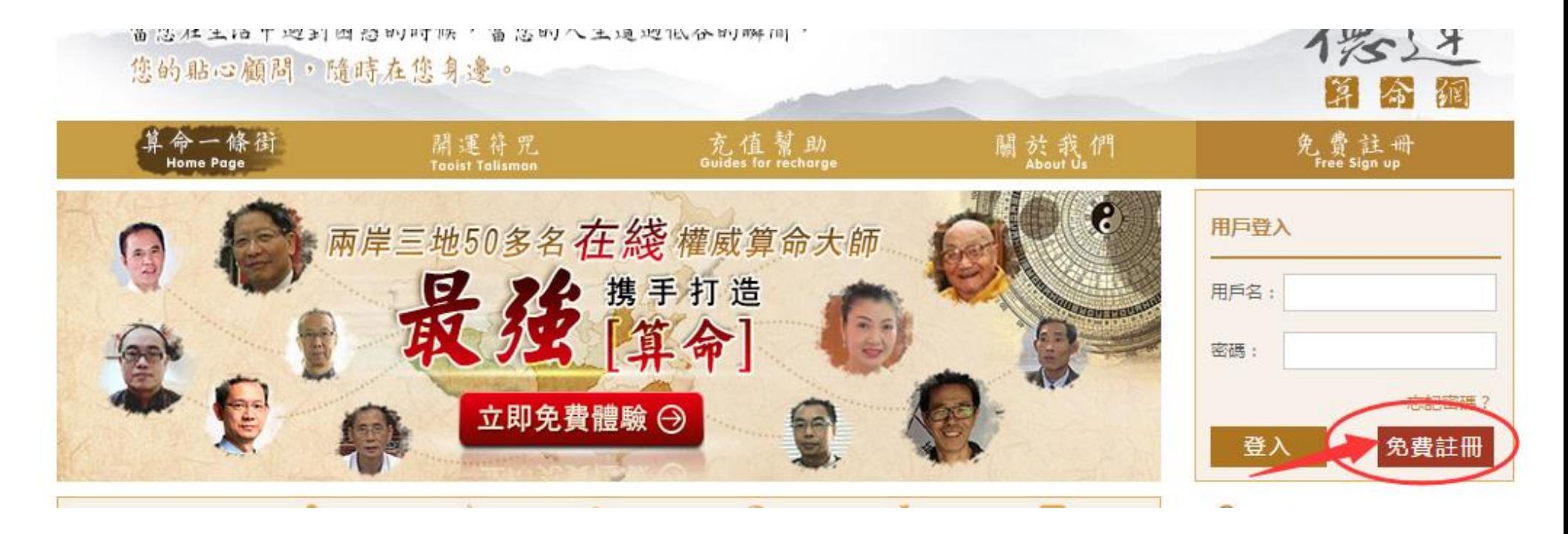

德

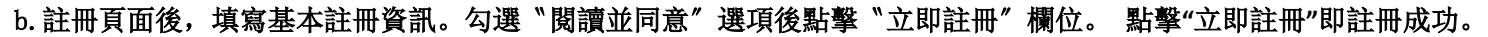

- \* 用戶名即網站展示的預測師的名號,請謹慎填寫
- \* 請注意! 在勾選"閱讀並同意"選項前,請務必閱讀《會員註冊協議》之內容!
- \* 務必填寫常用的個人郵箱 (用於日後核對預測師的收入帳單等)

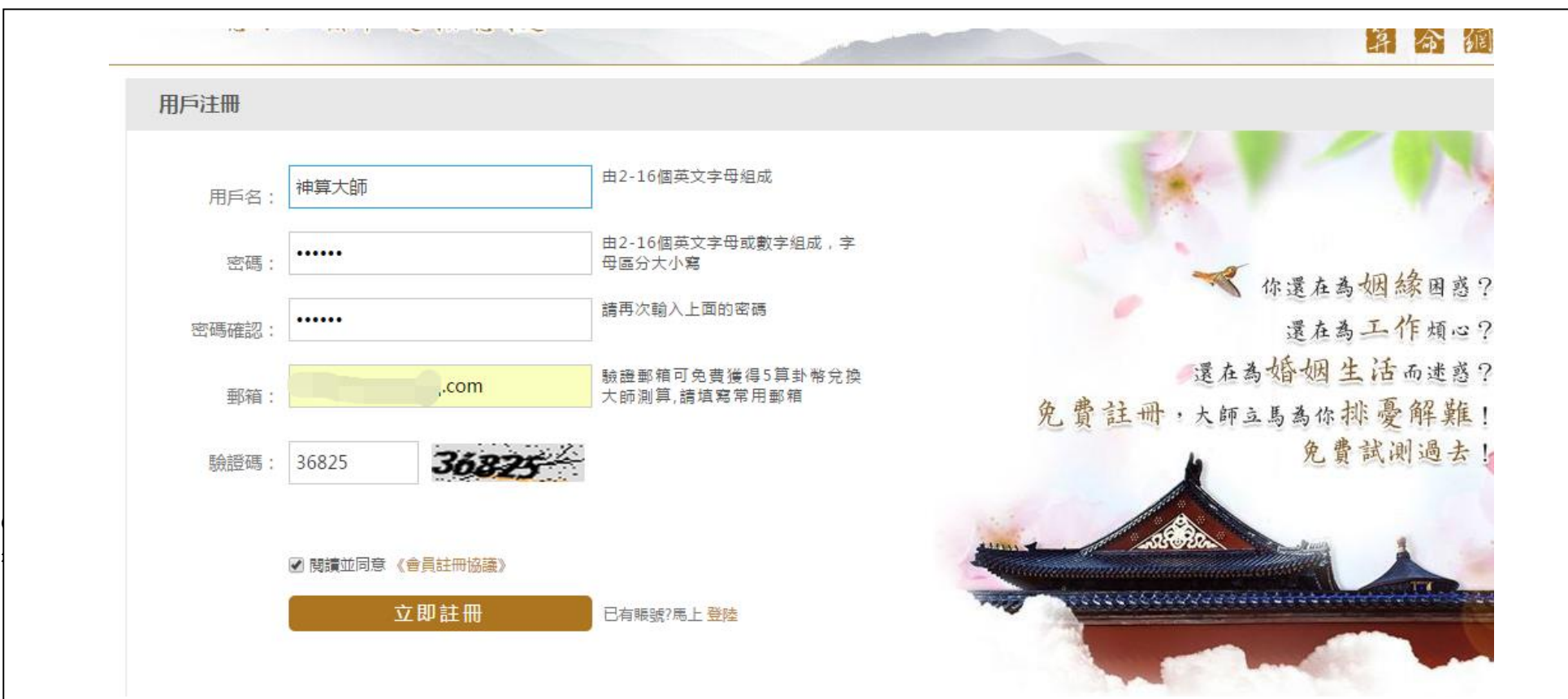

德

首公

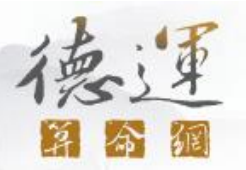

## 恭喜你!現在你已是德運算命網的會員了!

# 點擊"立即註冊"后會跳轉到登陸后的頁面,如下圖

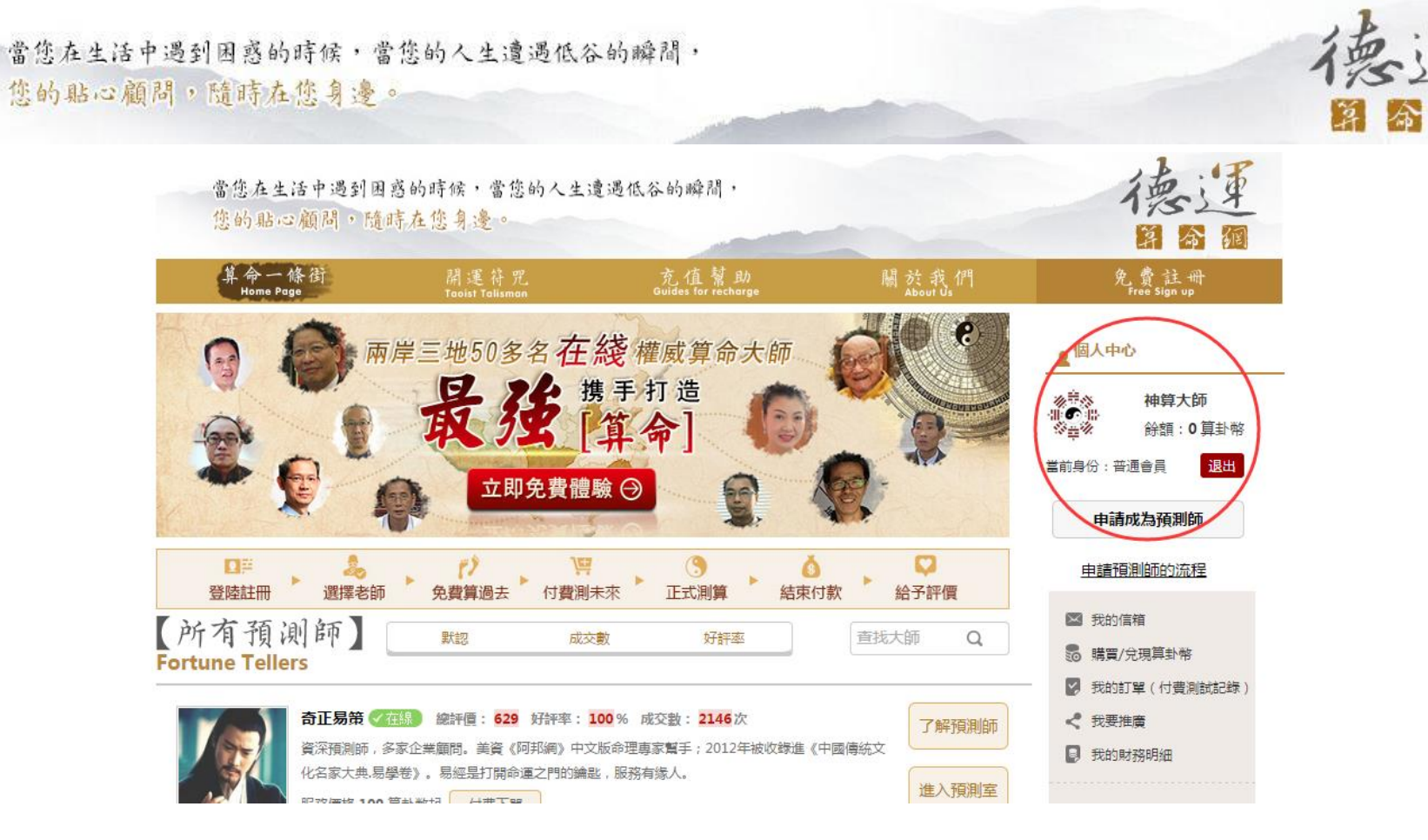

#### 第二步:申請成為預測師

**a.** 點擊"申請成為預測師"的按鈕

當您在生活中遇到困惑的時候,當您的人生遭遇低谷的瞬間, 您的貼心顧問,隨時在您身邊。

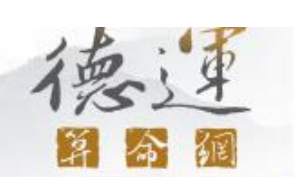

德運

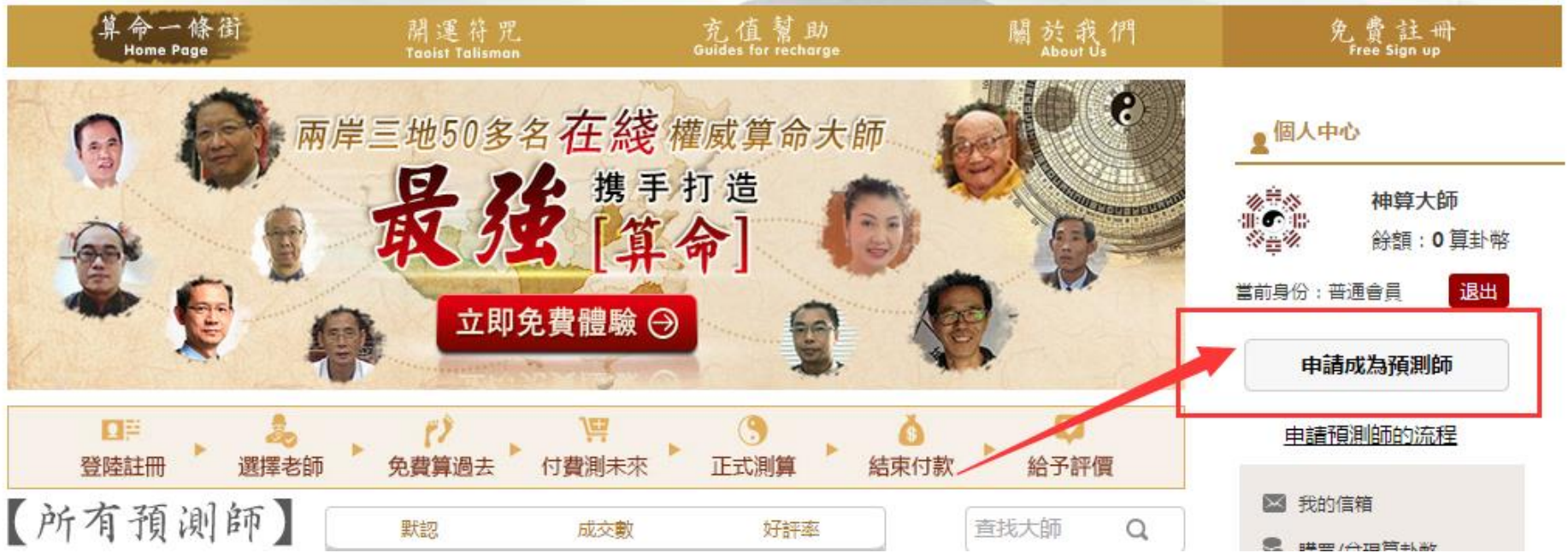

#### b. 請認真閱讀"預測師服務及管理協議"

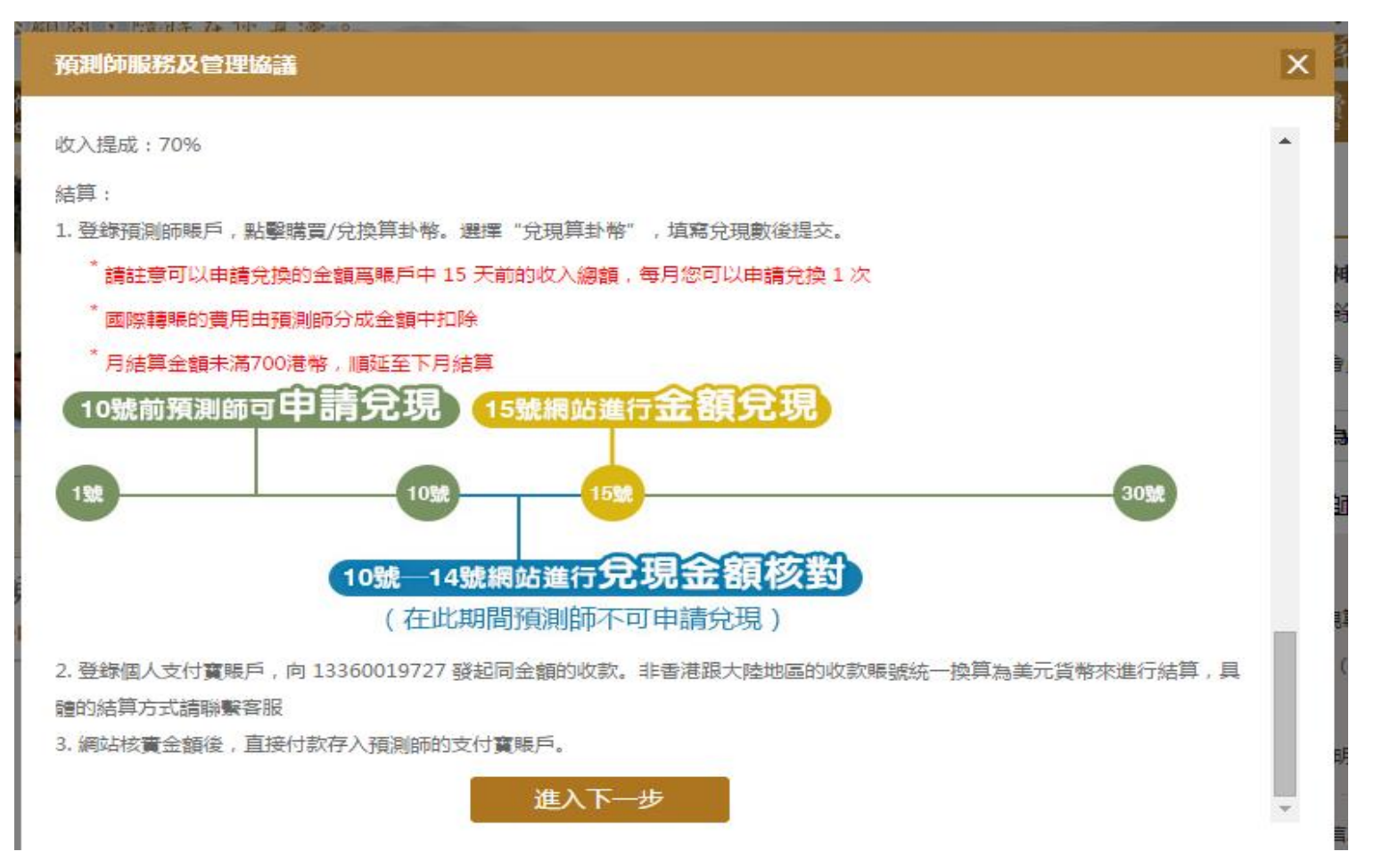

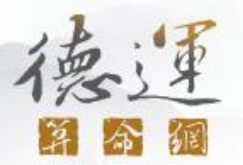

**c.** 請根據對應內容填寫相關資料進行預測師申請作業。最後勾選〝閱讀並同意〞選項後點擊〝提交管理員審核〞

\*請注意! 在勾選"閱讀並同意"選項前, 因攸關你的權益、請務必閱讀《預測師服務及管理協議》之內容!

當您在生活中遇到困惑的時候,當您的人生遭遇低谷的瞬間,

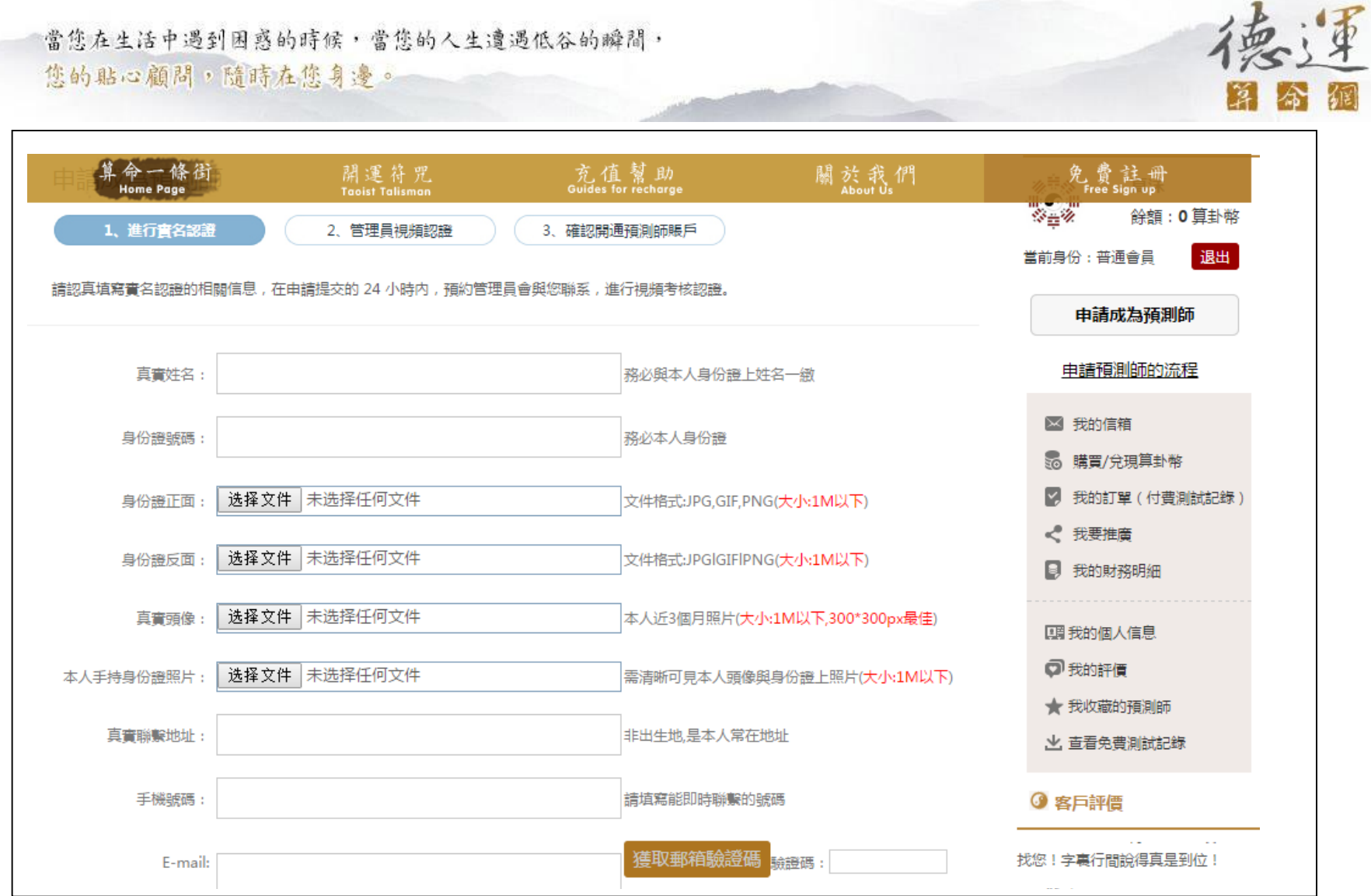

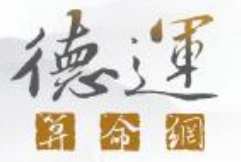

# 非常感謝你的申請,請靜候管理員的審核通知! (在 5 個工作日內會有專人與你聯繫)

第三步:填寫預測師個人簡介信息

a. 若你提交資料已通過德運算命網的預測師審核,請於登入後點擊"我的預測簡介";根據對應内容填寫相關資料,為了讓會員能更瞭解您(老師)的

#### 專長,請務必詳細填寫你的優點及簡介,藉以吸引會員點選你!

**b.** 資料填寫完畢後點擊〝確定修改〞欄位。

德運

第今網

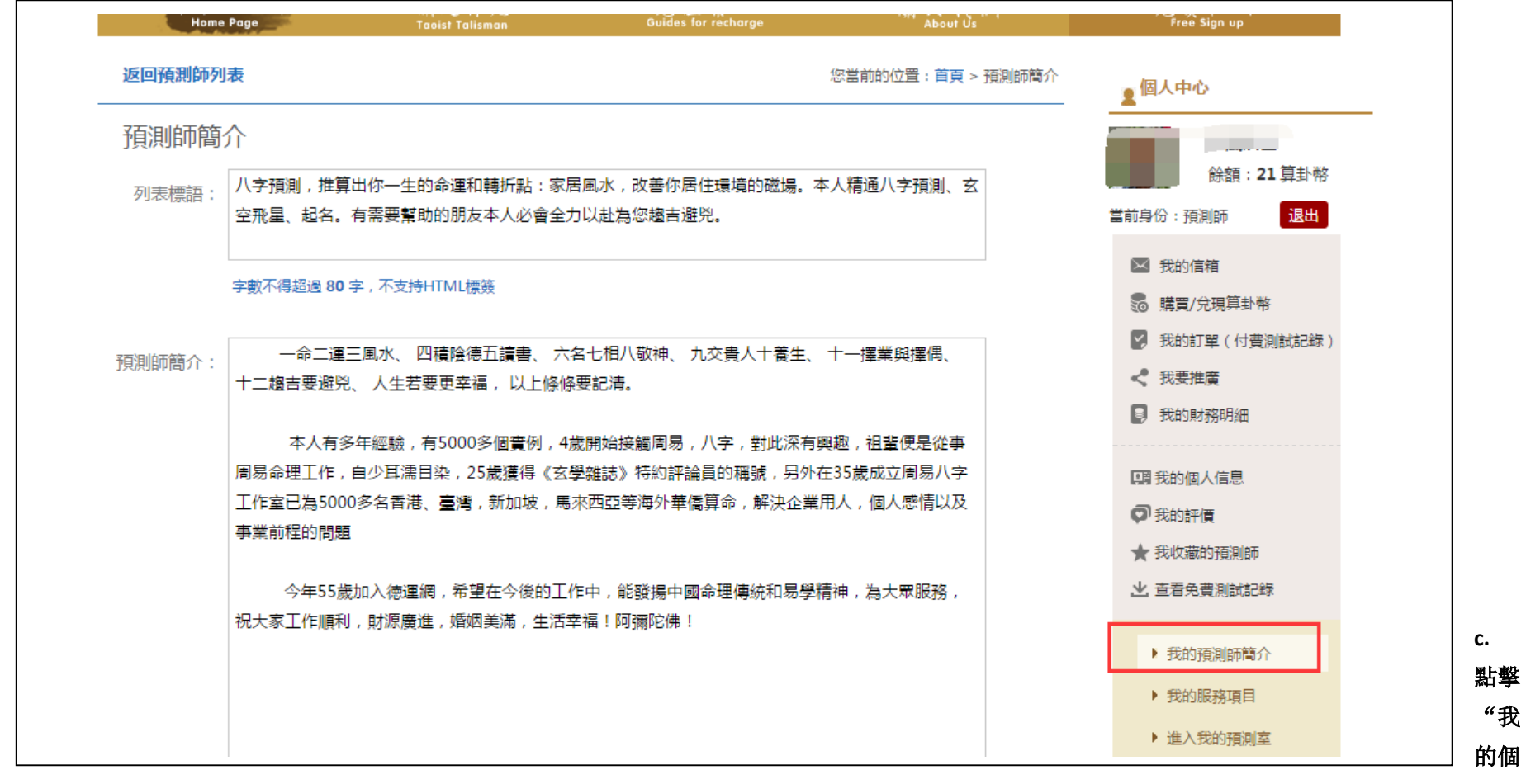

#### 人信息", 填寫個人基本資訊、修改預測師頭像。

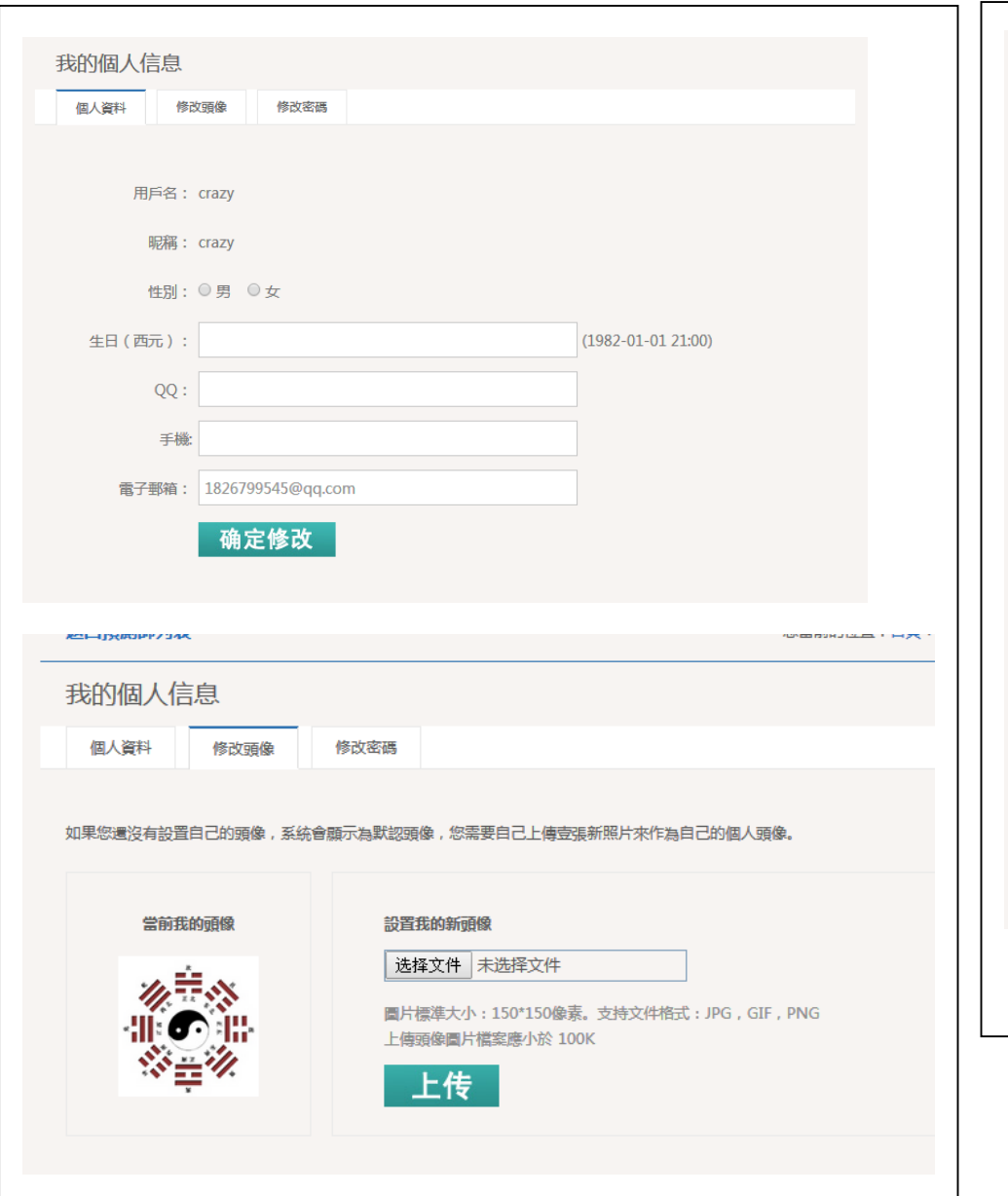

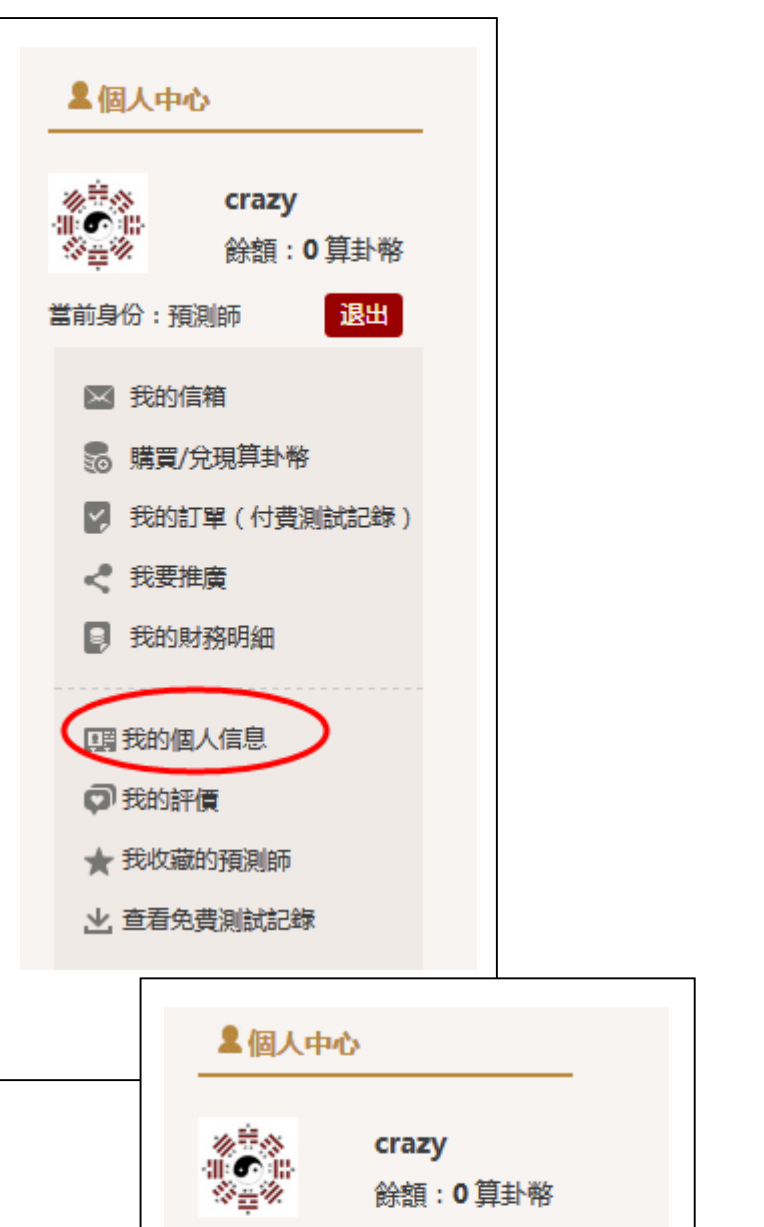

晋盖自必,获别所

**Защ.** 

浮

分

鋼

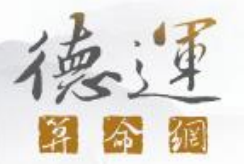

#### 第四步:填寫預測服務項目

**a.**接下來請點擊右側的〝我的服務項目〞進行服務資料填寫。 **\*** 由於德運算命網為一個完全自由且開放性的平臺,老師可自行 填寫自己的專長及收費標準,所以老師可點擊紅色的〝增加 服務項目",進行服務項目及收費標準資料的填寫。

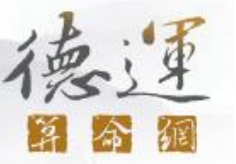

#### **b.** 點擊"增加服務項目"填寫預測師個人的服務項目信息,並且進行服務定價 **1** 算卦幣 **= 1.3** 港幣 **= 0.2** 美元

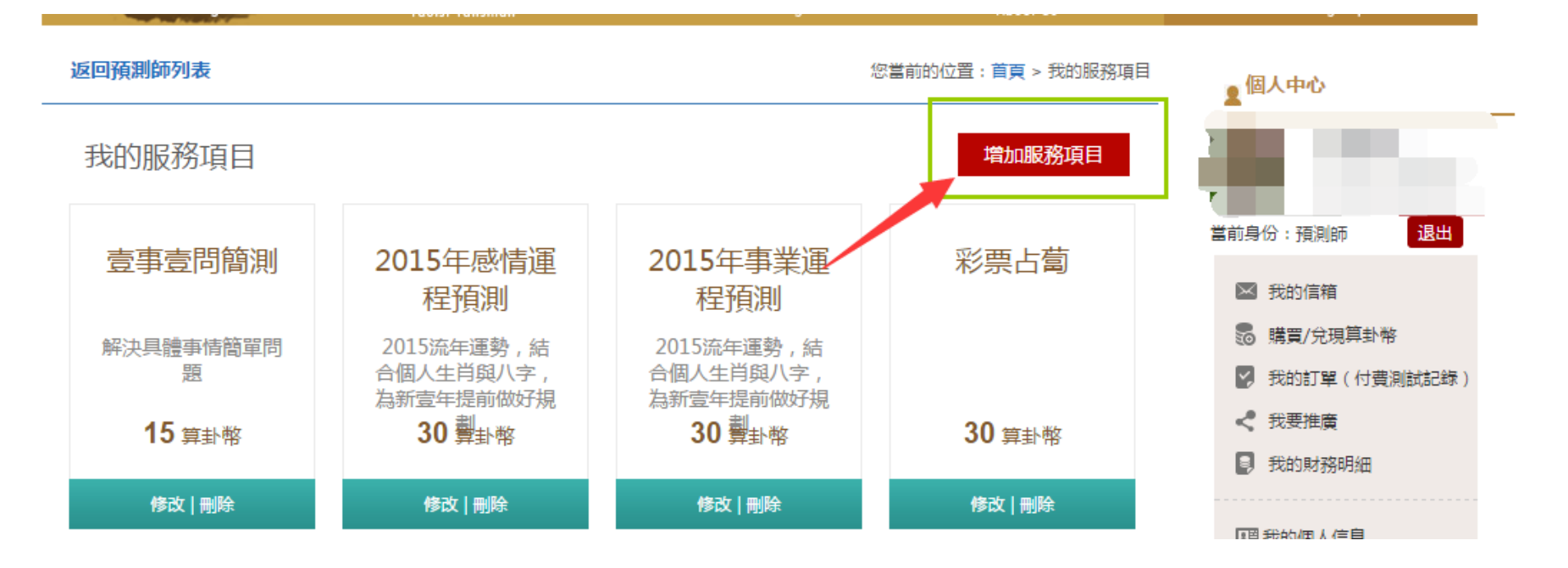

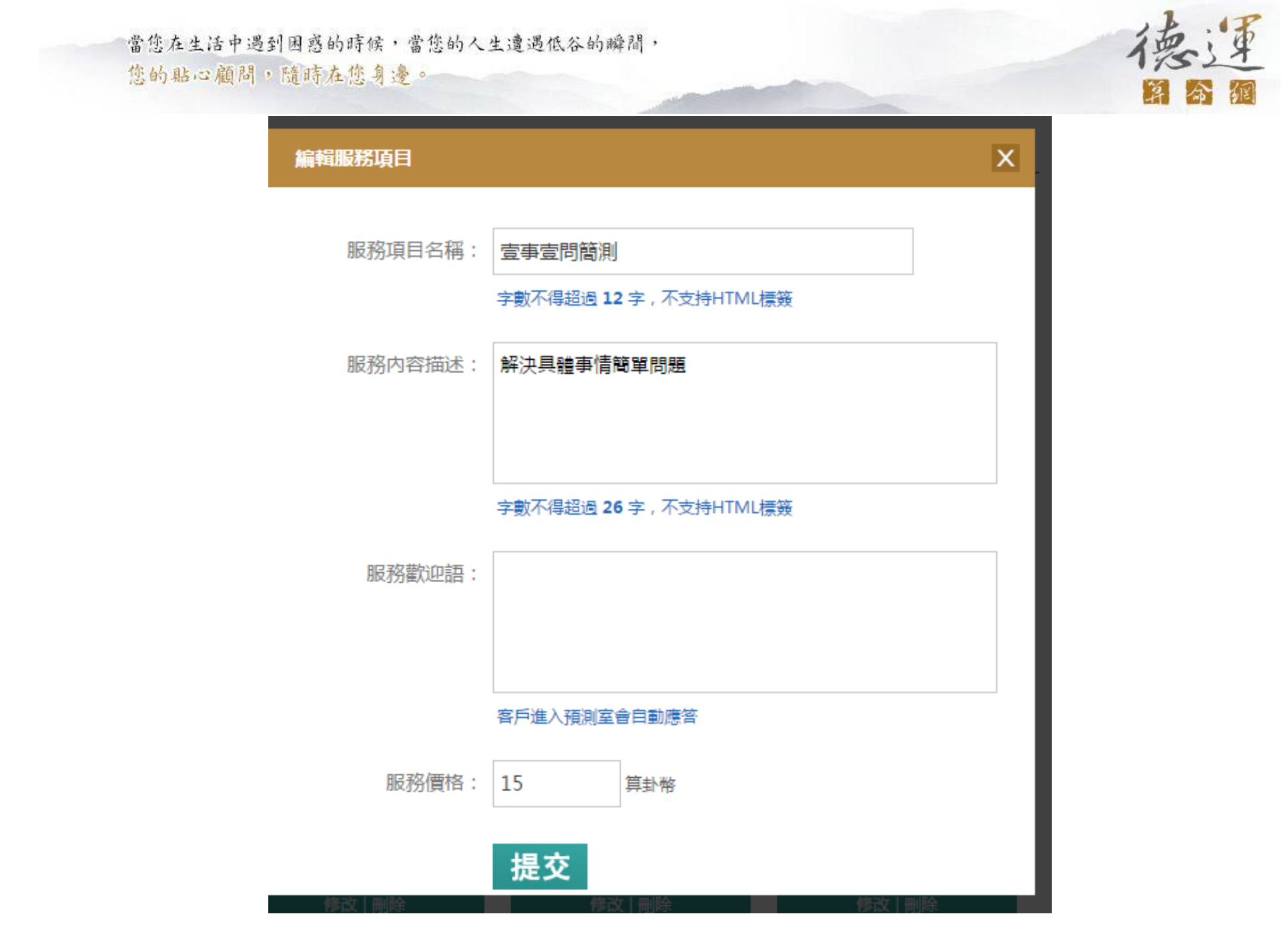

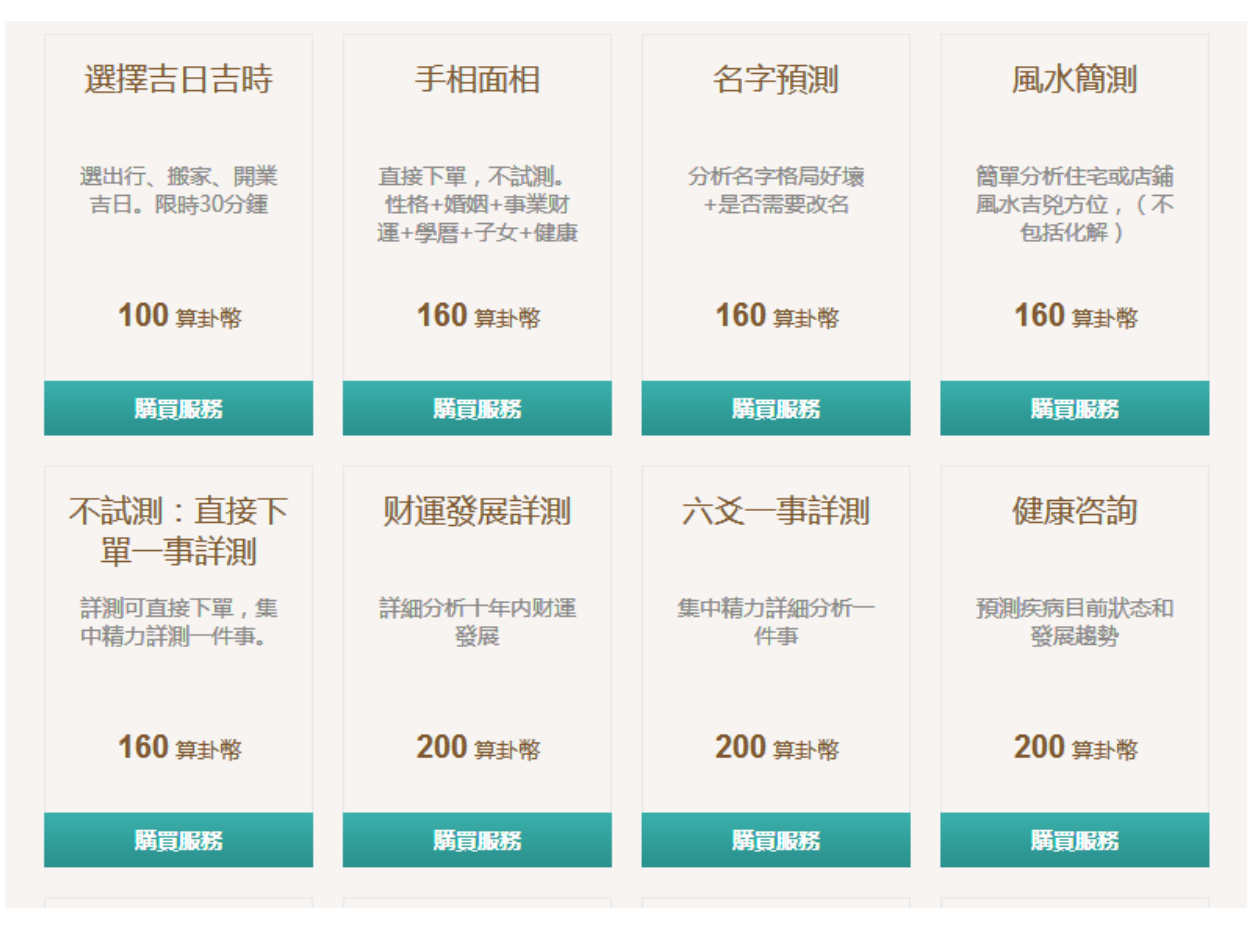

服務項目範例:

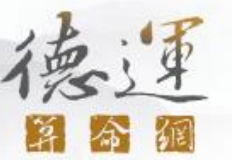

#### a. 填寫完成後,請點擊下一步之"進入我的預測室",此時會員於德運算命網上就可以看到你為上線的狀態!就可以等待會員進來預測諮詢。

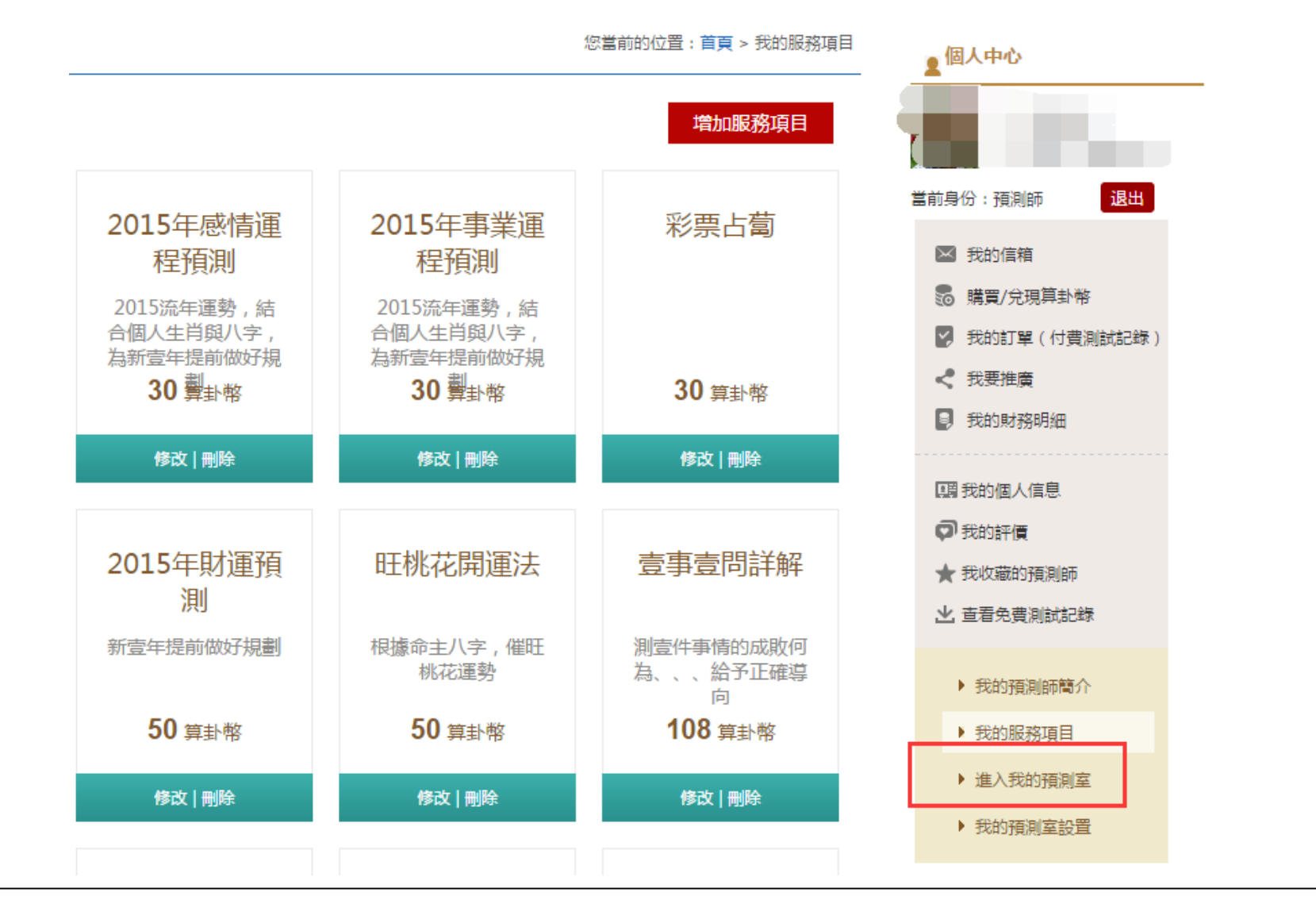

#### [在此处键入]

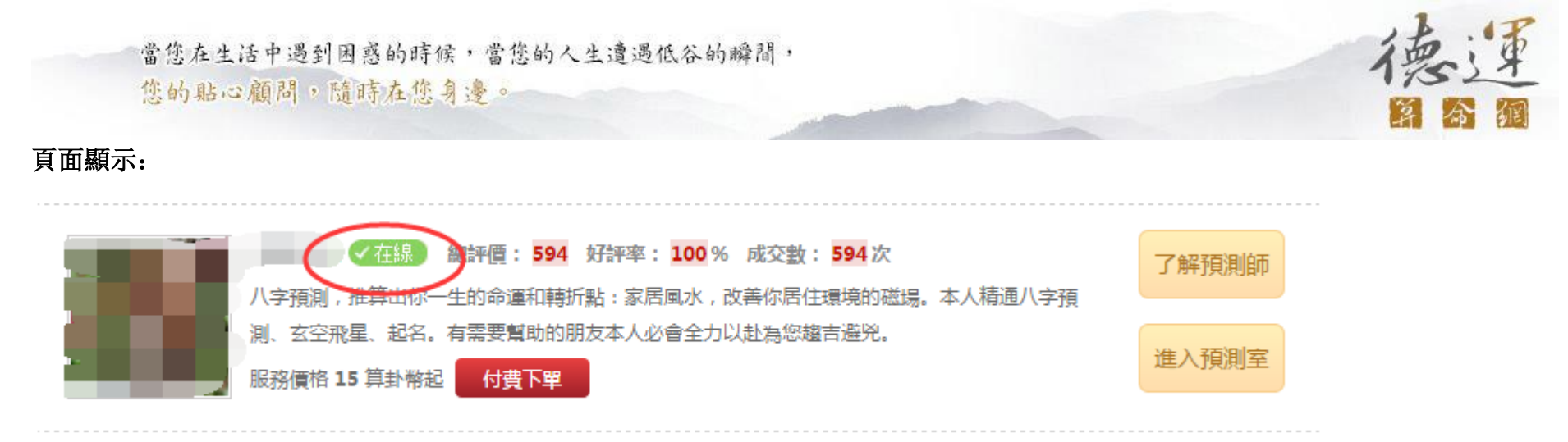

b. 當會員點選你時,你的電腦會發出號角聲音,

此時請點擊右方呈現紅色你的名字進行命理服務!老師可看到會員的問題,當回答完時點擊提交將你的回答內容送給對方!

● 請特別注意!由於會員可先與老師們免費對談,所以老師要注意你目前和會員的狀態是處於免費還是付費的狀態,如出現下圖有訂單號及訂單金額 等訊息時, 就表示為付費狀態!

下圖為聊天室的截圖

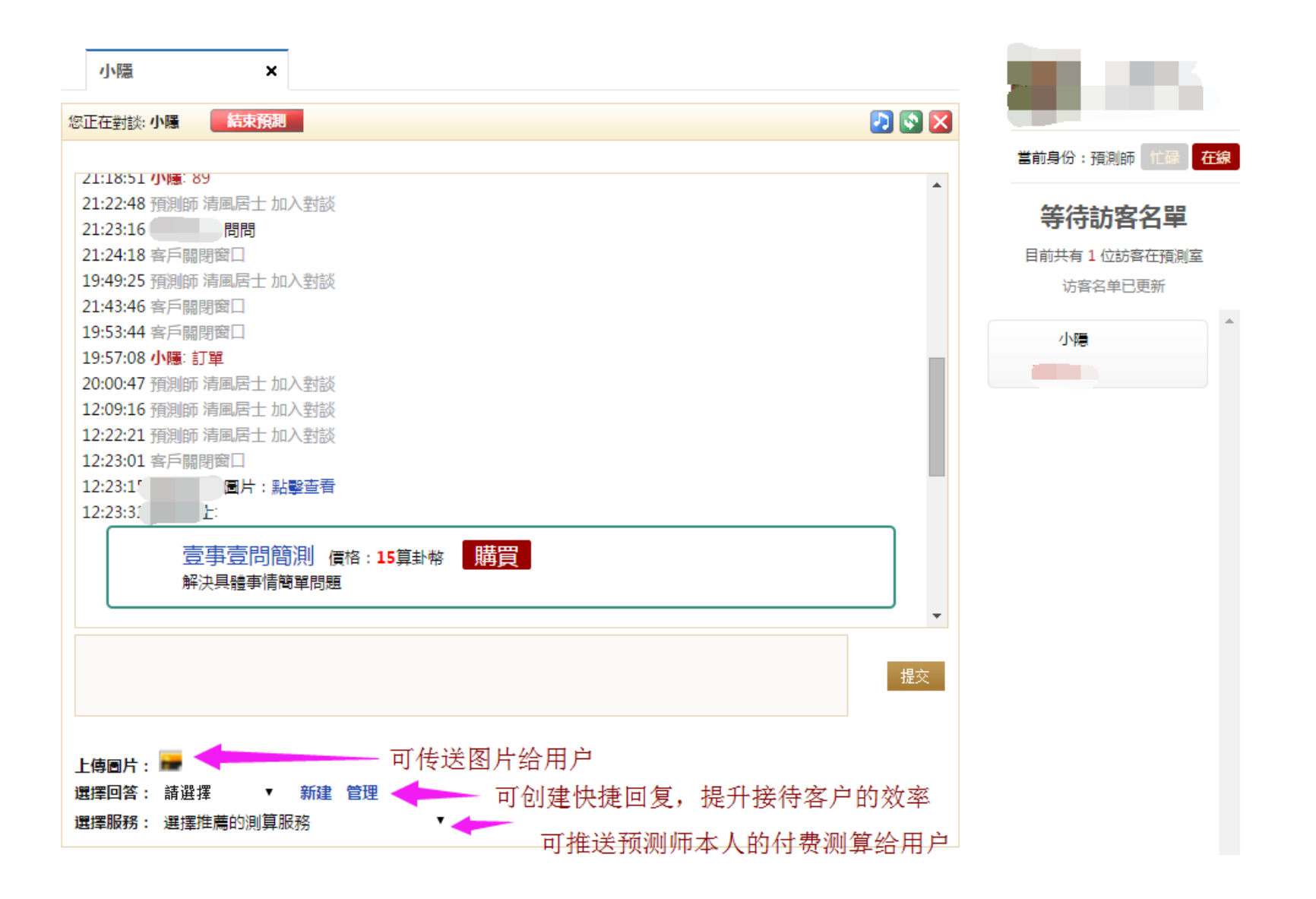

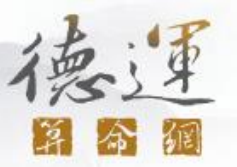

**c.** 當結束時請點擊紅色之〝結束預測〞欄位。當對方會員也點擊〝結束預測〞欄位時,此次預測就完全結束!

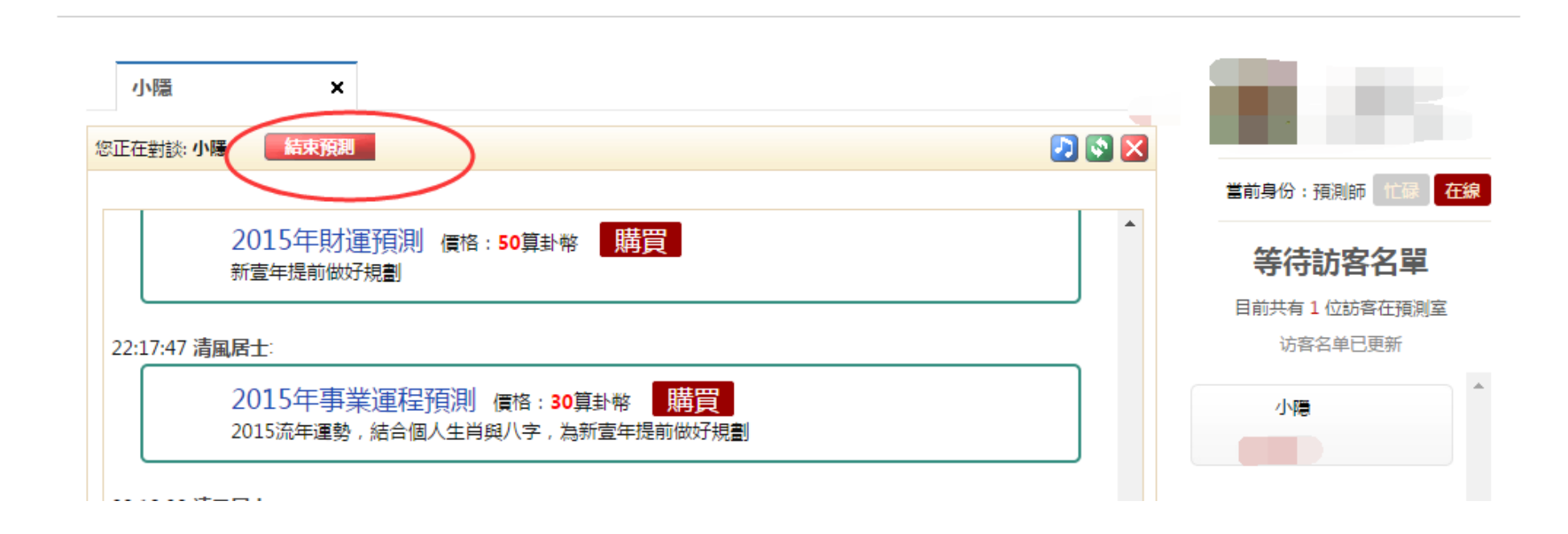

[在此处键入]

當您在生活中遇到困惑的時候,當您的人生遭遇低谷的瞬間, 您的貼心顧問,隨時在您身邊。

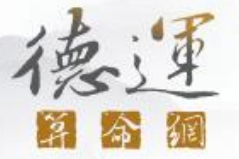

# d. 如需查詢訂單交易明細,可點擊〝我的訂單〞,就可看到你目前的訂單交易明細。 **\***如老師要繼續幫會員服務的話要記得再次點擊〝進入我的預測室〞。

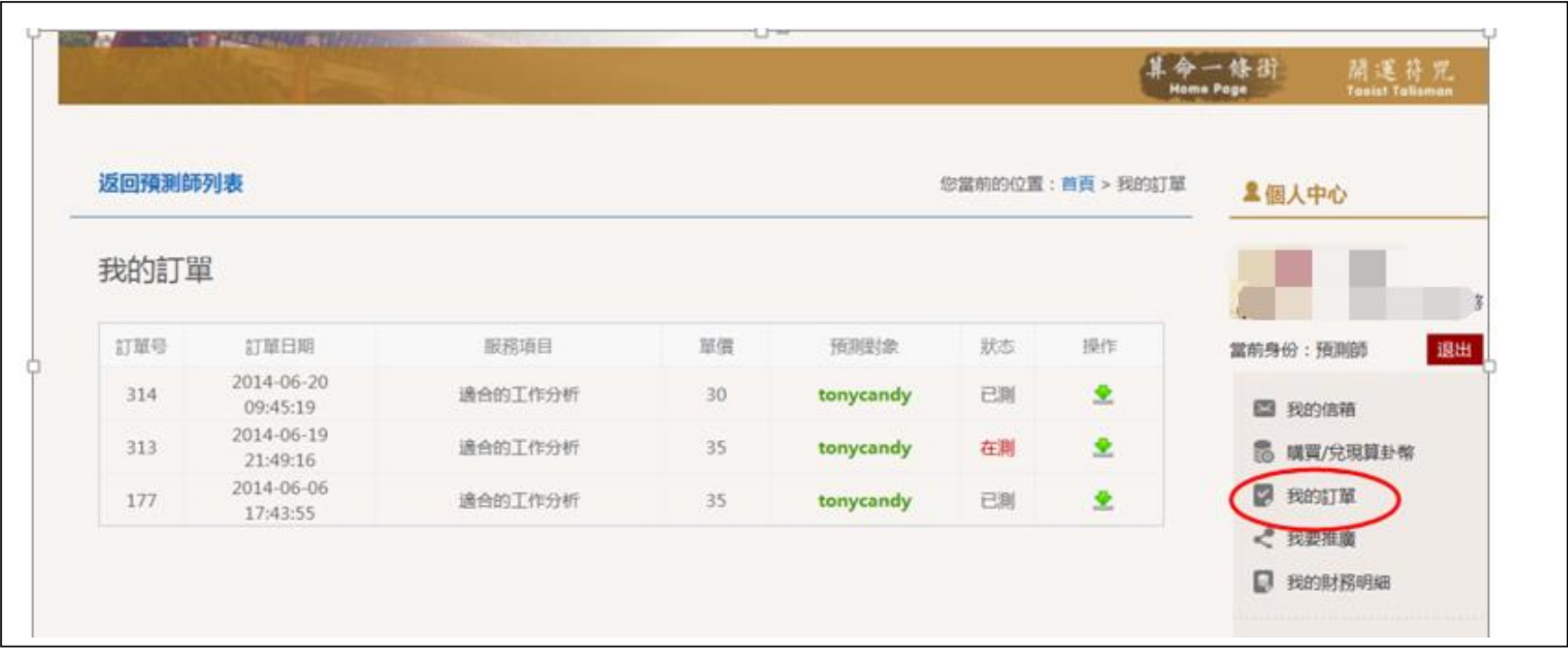

# 德津

### 第五步: 預測師註冊完成

# 最後,使用上如有無法處理的問題,可聯繫網站客服尋求協助!

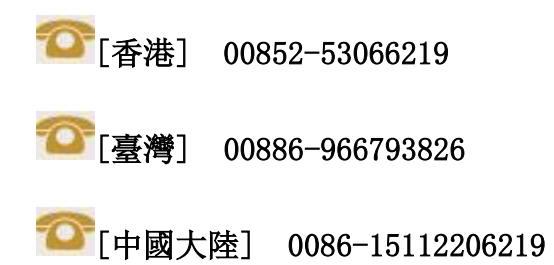